### **How to Book Events using your Apothecaries personalised log-in**

### **If it is your first time:**

### **You will need to set up your password & have your bank details ready**

- 1. Go to the Society website *<https://www.apothecaries.org/>* and click *Log-in then click Members Area.* You will see the new Login screen with the Company crest.
- 2. Click the Forgot Your Password button.
- 3. Next, enter your email address and click "Send Password Reset Link".
- 4. You will receive an email inviting you to reset your password. If you do not receive it, please check your junk/spam folder.
- 5. Please click the link in the email and choose a new password.
- 6. You will then return to the Login screen.
- 7. Enter your email address and the new password. Agree to the GDPR statement which allows the Society to use your personal data for the purpose of contacting you with regard to events, news and your membership subscription.

### **Members Area Dashboard – creating a profile & updating your details**

- 8. You will then see the Members' Area Dashboard, from here you can see upcoming events, news articles, resources (Society documents) and galleries. You can also search for other Members' using the Member Search box.
- 9. The new Members' Area looks very different from the previous one! You are invited to click the Profile tab at top right, and from here you can view the details we hold for you and also set which of your personal details you would like to be available to other Members as a kind of online Yearbook from the Contact tab. Simply click the Web Visible toggle for each item, and when it turns green, that piece of information is visible to other Members searching for your profile.
- 10. You can also use the Profile tab to advise us of changes of postal address, email address, telephone number and others details. You can also upload a new profile photo if you wish.

NB: Any changes you request, will first need to be approved by ourselves before they will show in your profile.

### **Setting up bank payments using Gocardless**

11. As we will be collecting some subscriptions and payments for events, via GoCardless, it would be very helpful at this point if you could set up a GoCardless account. Click the Payments tab, click Setup GoCardless, this will take you to the GoCardless sign-up screen. Enter your bank sort code and account number into the boxes and complete the sign-up. If you choose not to do this now, you will be reminded when you first book for an event.

Remember to Logout (top right) when you have finished editing your profile.

# **Now you are ready to book (skip to step 2)**

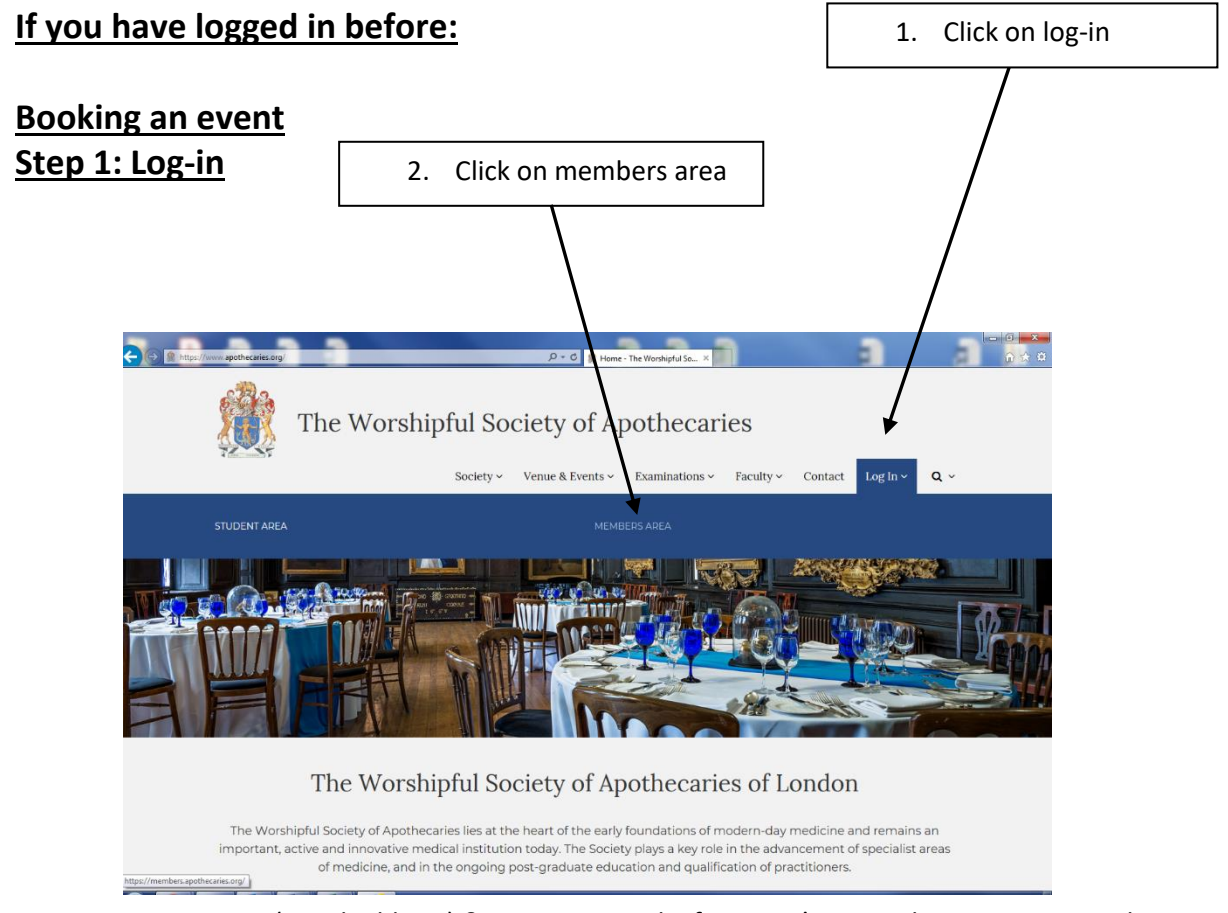

Enter your username (email address) & your password. If you can't remember your password, follow the instructions above.

When you are successfully logged in, you will find your member's welcome page.

**You can also book your event by clicking on events in the top menu bar.**

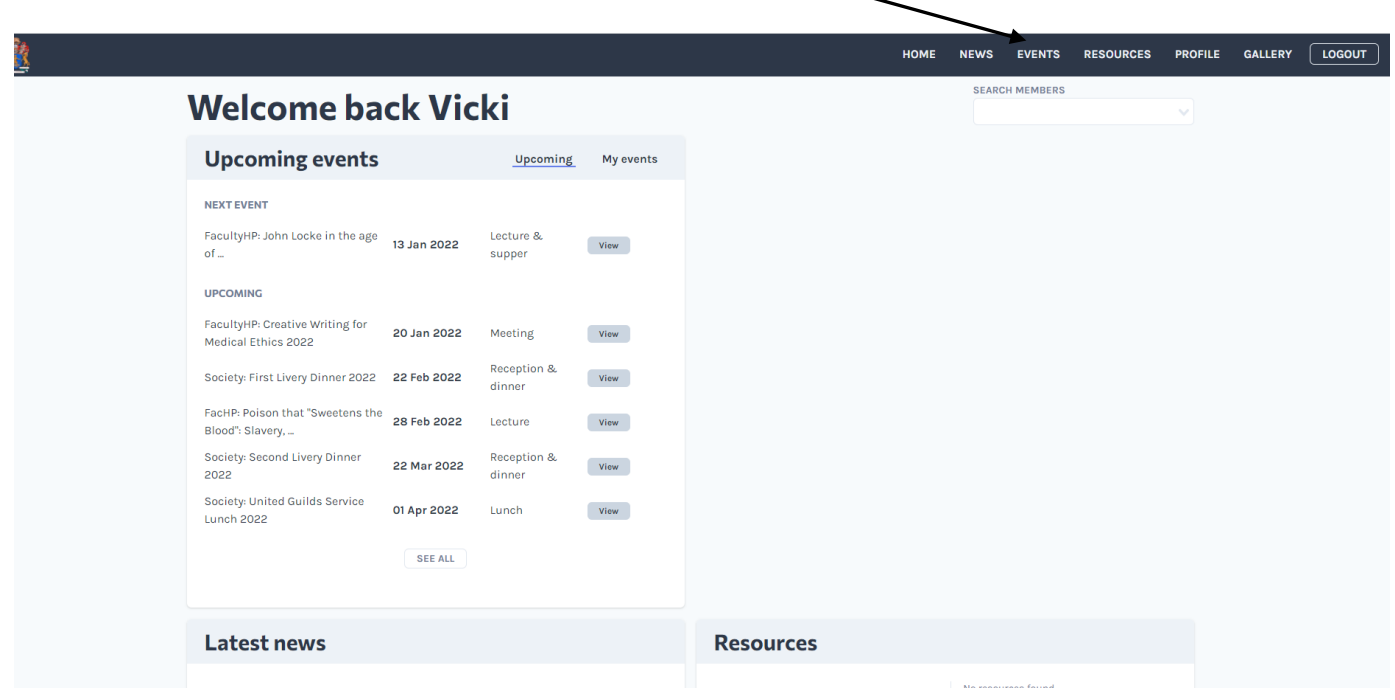

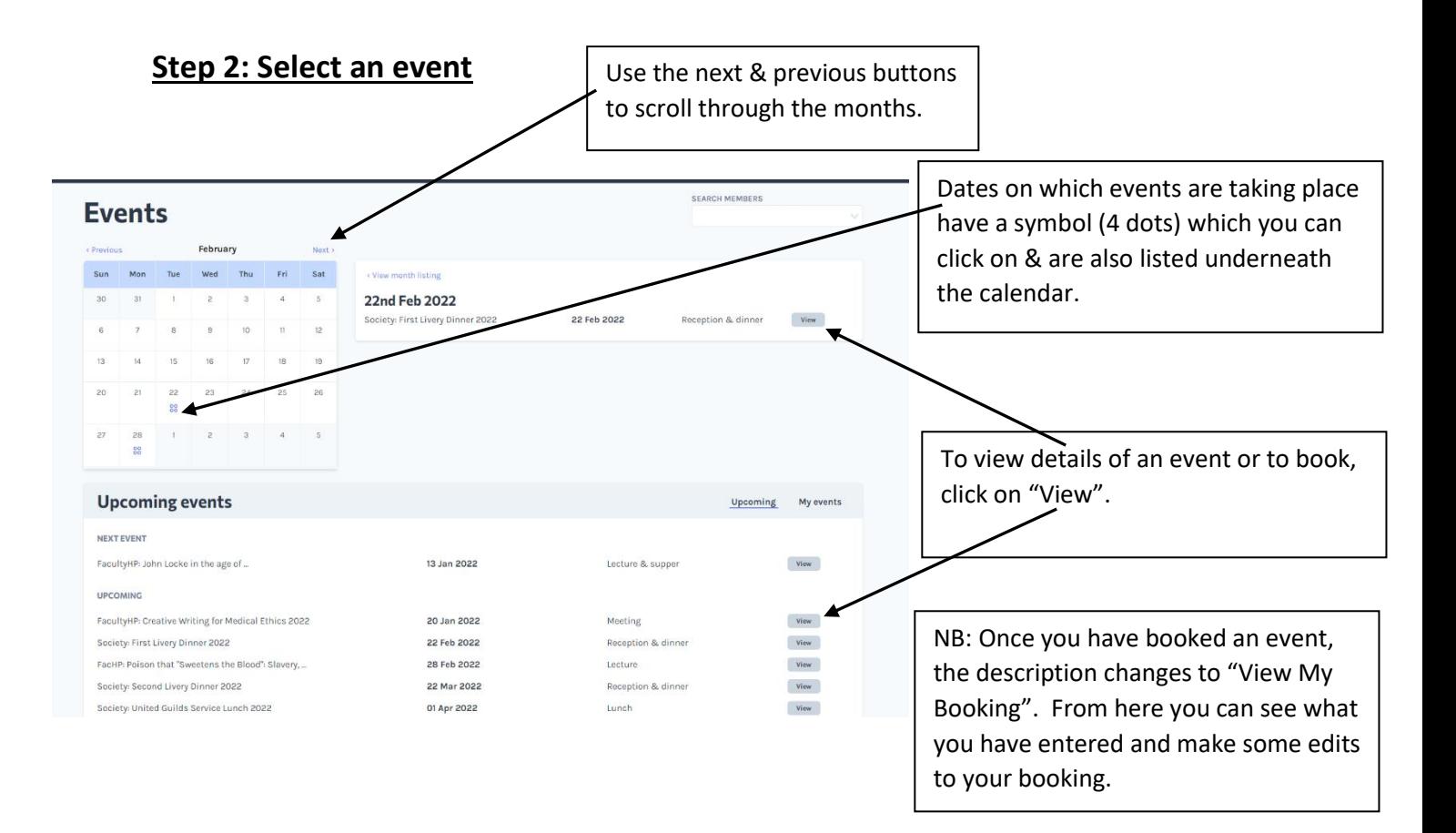

### **Step 3: Start the booking process**

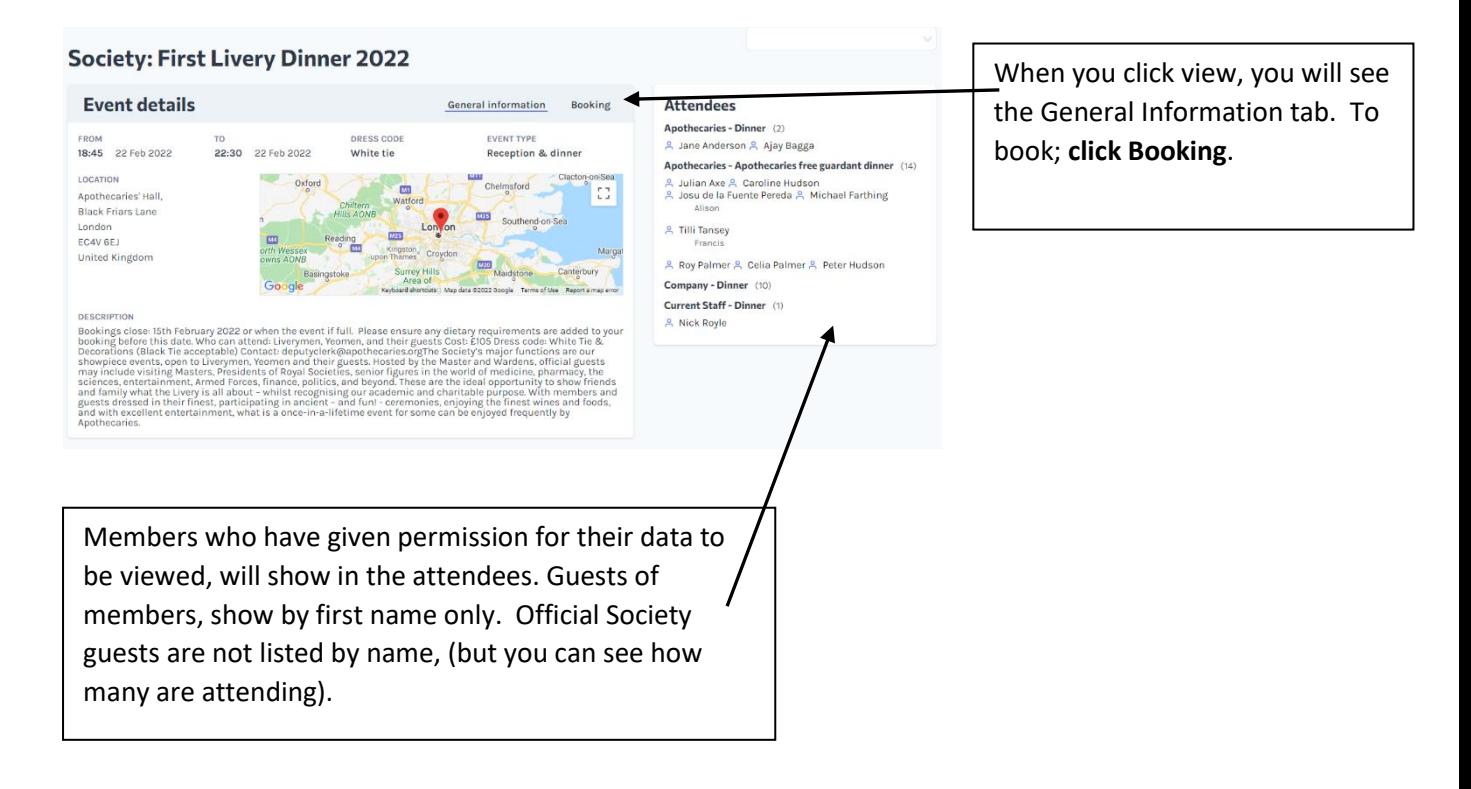

### **Step 4: Select your Booking Option**

#### < Back to all event

#### **Society: First Livery Dinner 2022**

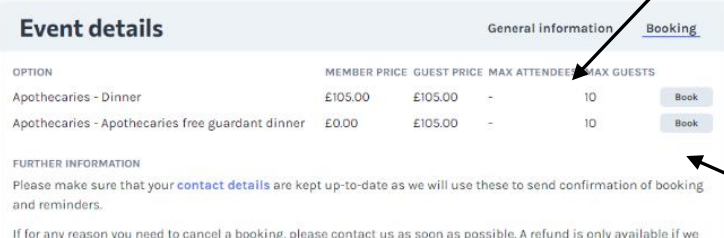

have been notified five working days before the event.

**Please select the booking option that you need.** Members are reminded that Annual Free Dinners are for Members who pay quarterage & may be used **once a year**.

A list of members who have already used their annual dinner is maintained at the Hall, so please do contact us if you are unsure whether you have used yours this year or not.

Guests are charged at the rate listed.

Make sure you click on the correct 'Book' button.

NB. This does not yet place your booking.

# **Step 5: The Booking Form (Society Dinners)**

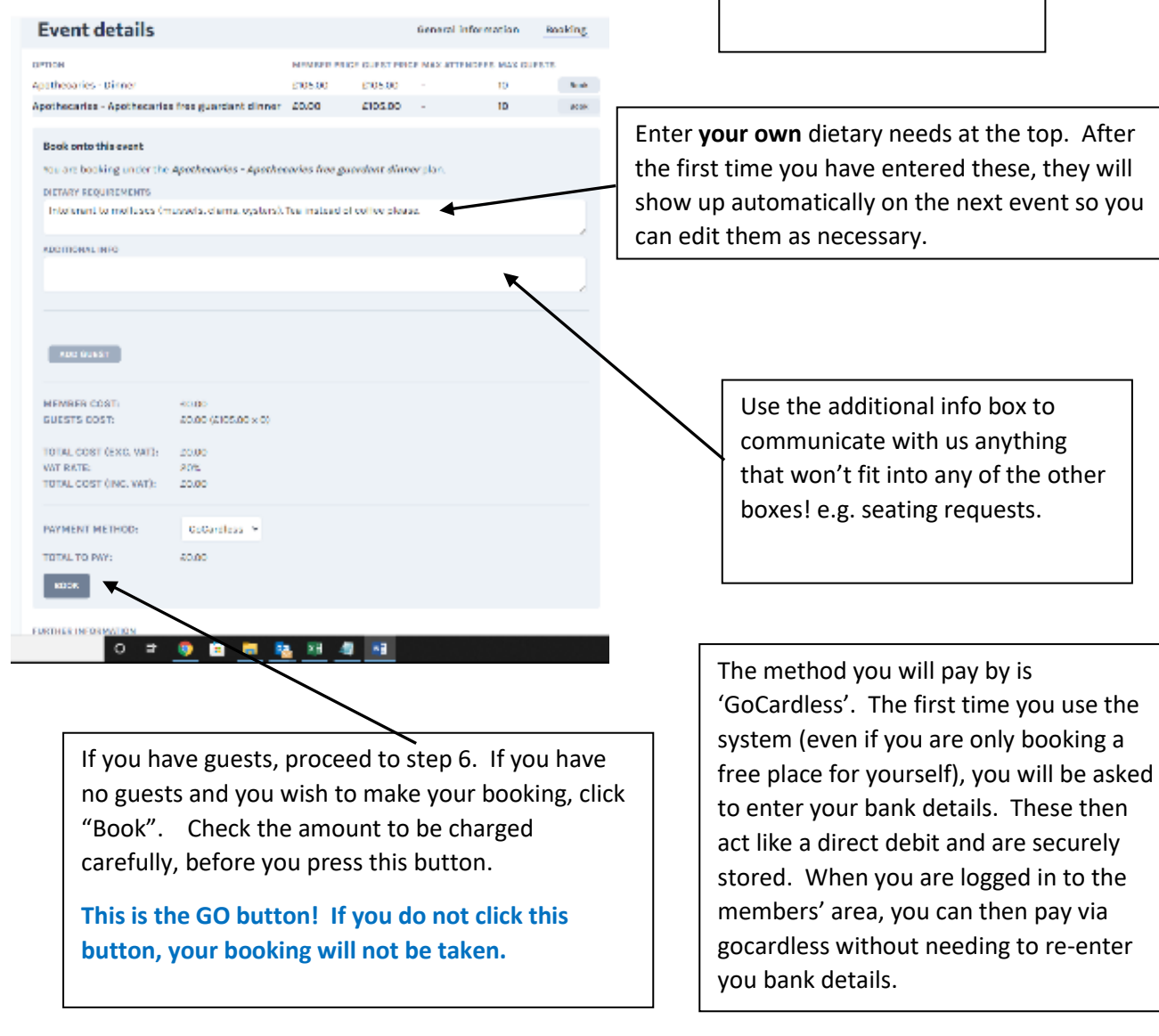

# **Step 6: Adding Guest Details (Society Dinners)**

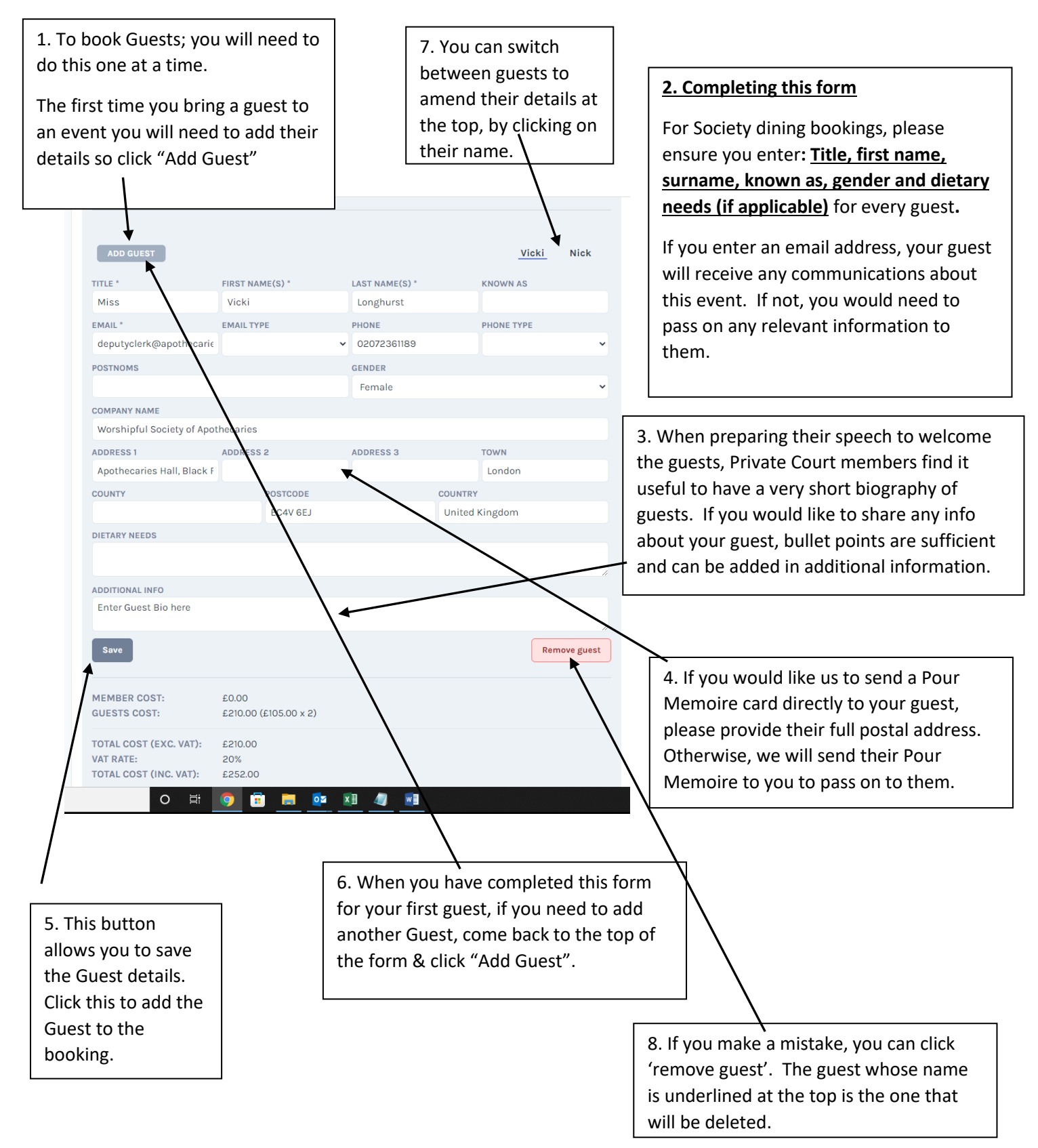

## **Step 7: Placing Your Booking**

![](_page_5_Figure_1.jpeg)

#### **Further Information:**

If for any reason you need to cancel a booking, please contact us as soon as possible. We are able to cancel Gocardless payments before the money is taken from your account, if you get in touch within a couple of days of booking. After this, refunds can be issued, but it costs the Society an admin fee to Gocardless.

You are entitled to a full refund if you cancel **for any reason** up to 5 working days before an event. After this time, no refunds are available.

**Booking closes 7 days before the event, so please make bookings in plenty of time.**